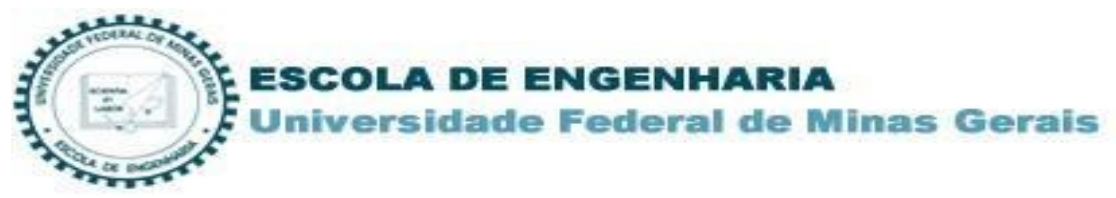

## **Acesso às Normas Técnicas ABNT (Target GEDWeb) Catálogo do Sistema de Bibliotecas da UFMG**

1. Acesse o [catálogo online](https://catalogobiblioteca.ufmg.br/pergamum/biblioteca/index.php) do Sistemas de Bibliotecas da UFMG e realize uma pesquisa com o termo desejado. Ao apresentar o resultado, clique na aba "Pesquisa Target GEDweb".

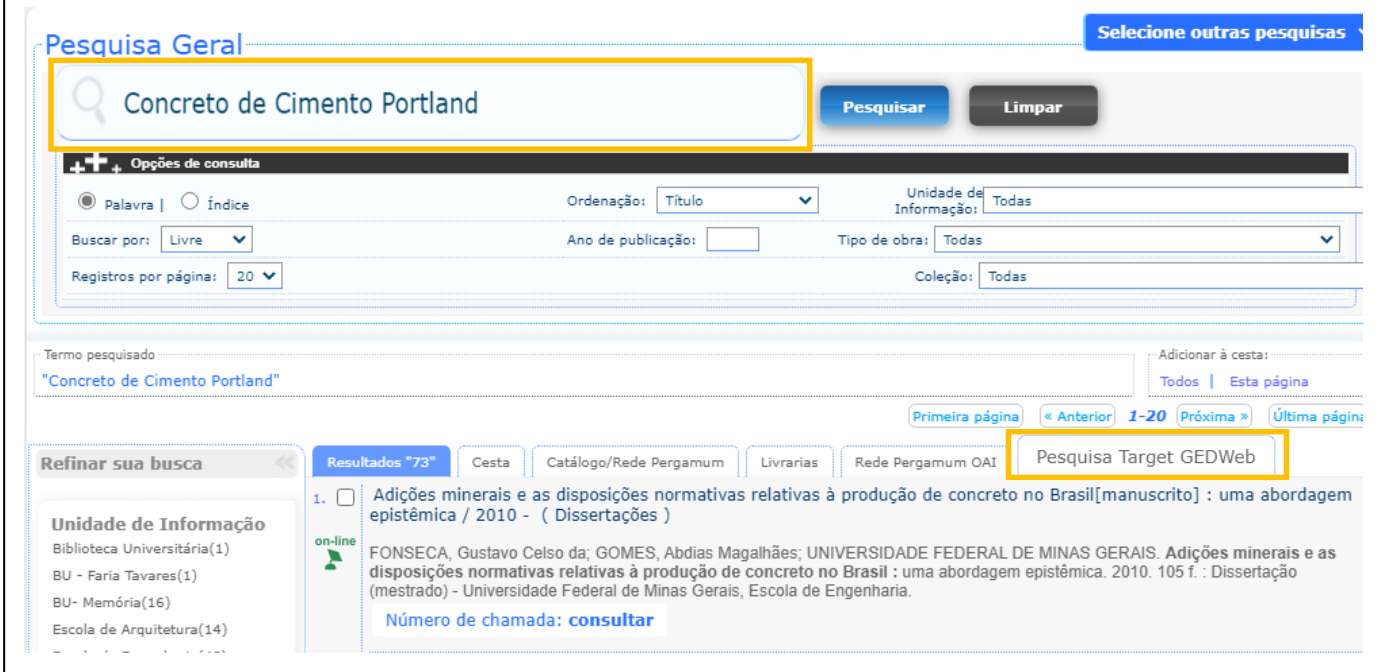

2. Ao clicar na aba "Pesquisa Target GEDweb" será exibido o resultado de pesquisa em relação ao acervo da Target. Selecione o título que deseja visualizar e clique no ícone do cadeado.

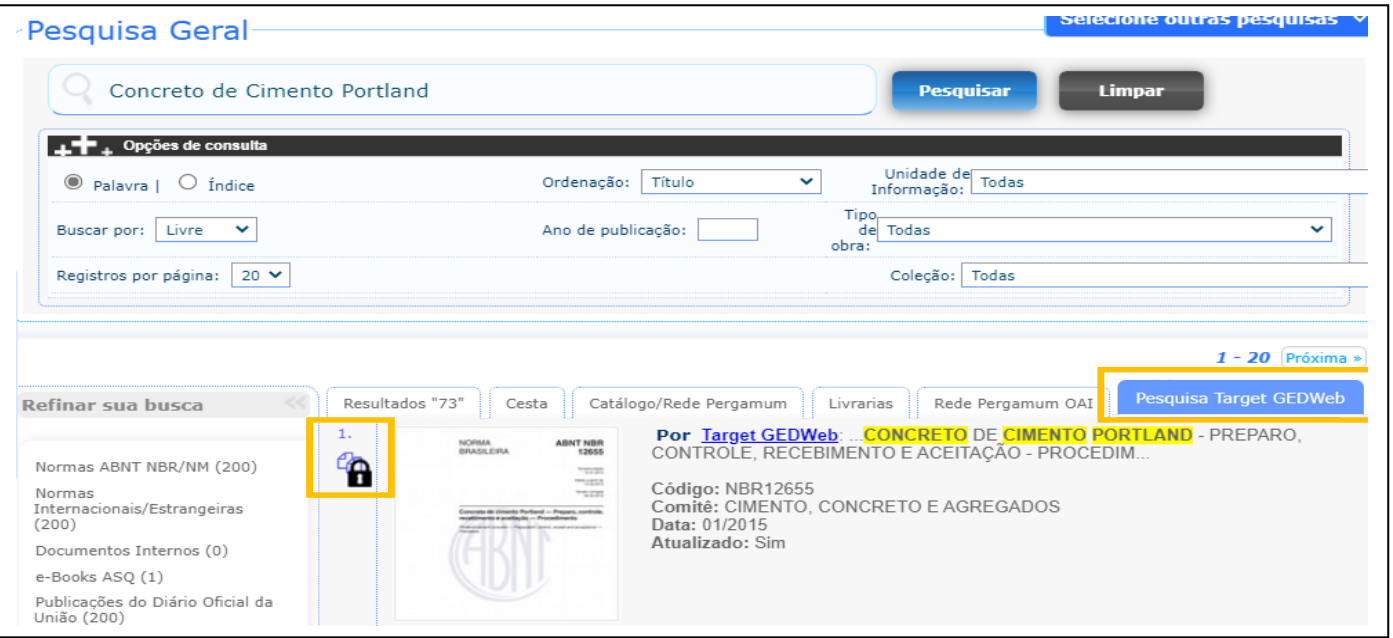

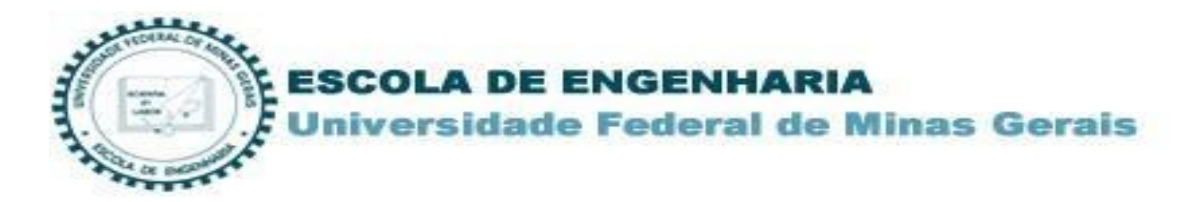

3. No primeiro acesso será solicitado o endereço de e-mail para controle de registro de acesso ao sistema Target GEDweb. Digite o e-maill e click em ENTRAR."

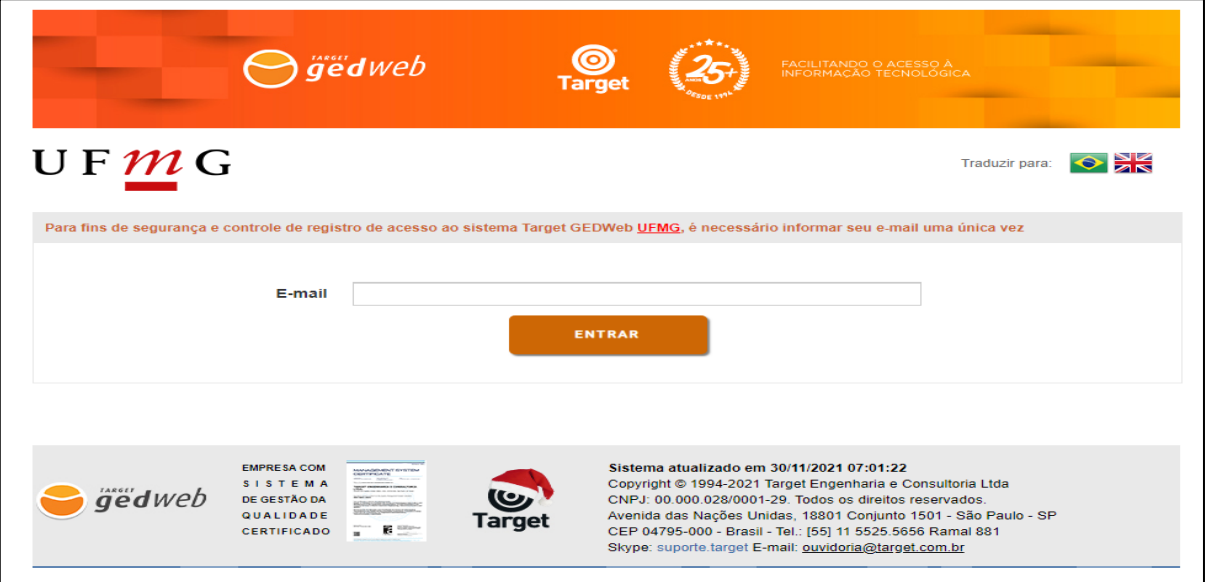

4. Informe seu código de usuário e senha de acesso ao sistema Pergamum.

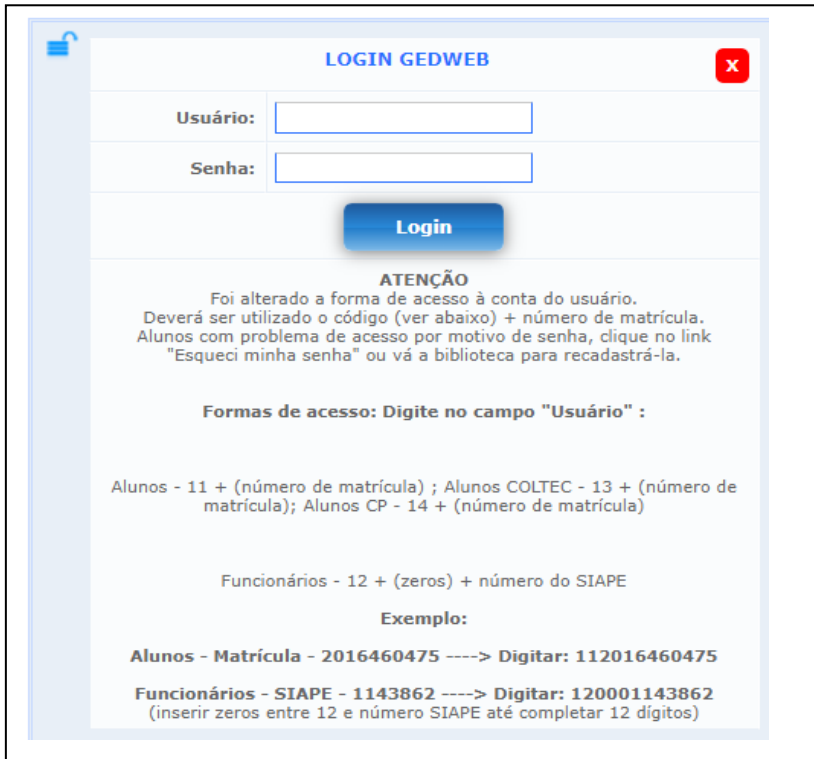

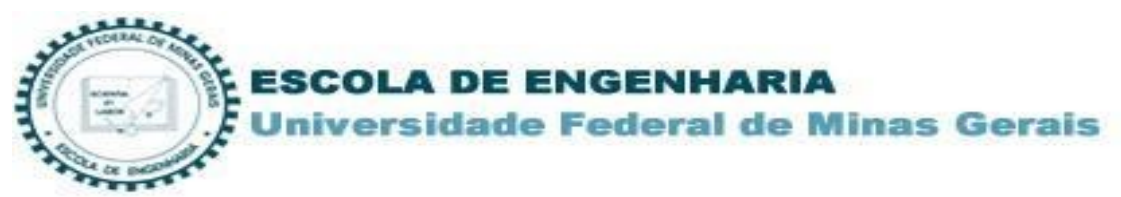

5. O documento completo será exibido para leitura na tela.

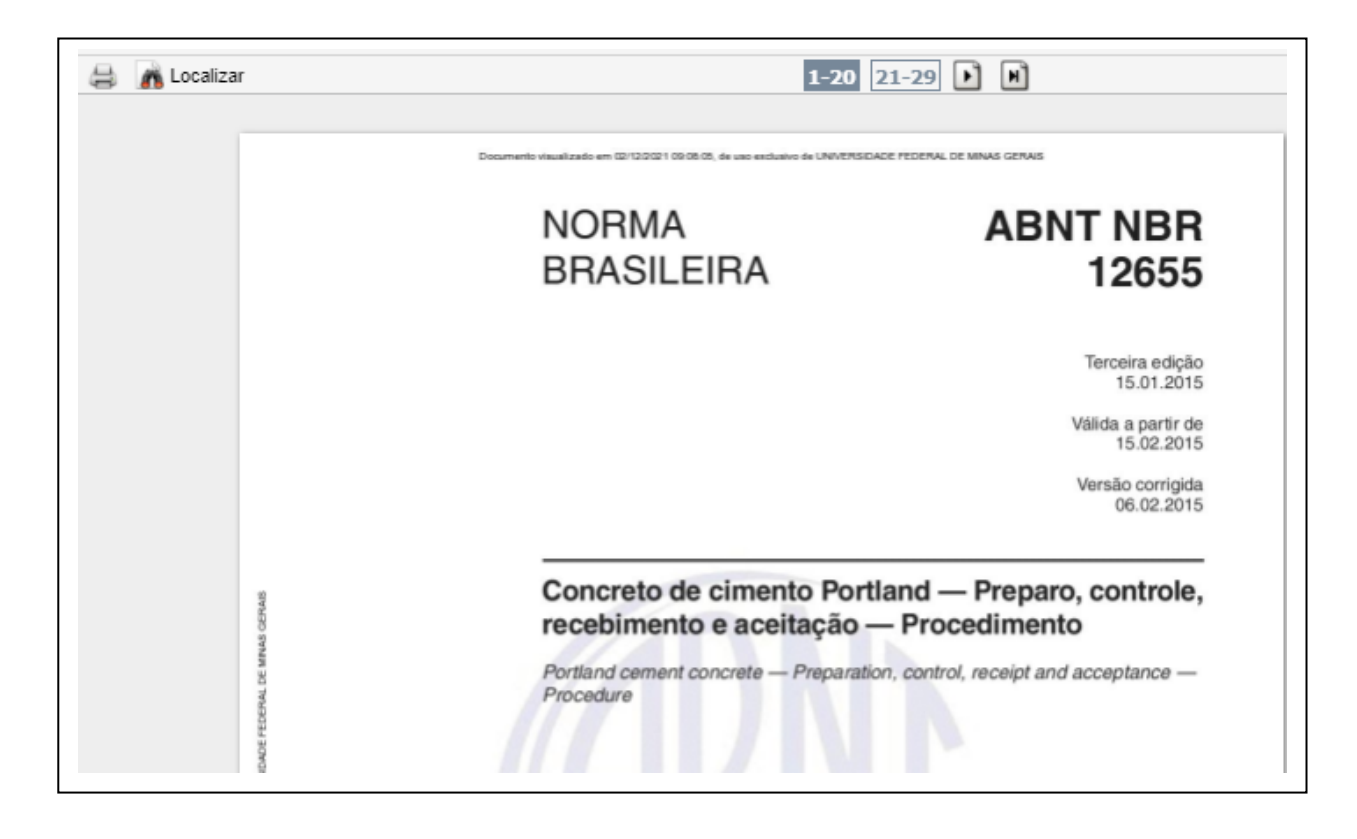

6. Para a impressão e download do documento é necessário realizar o cadastro na plataforma. Clique no desenho da impressora e selecione o tipo de impressão.

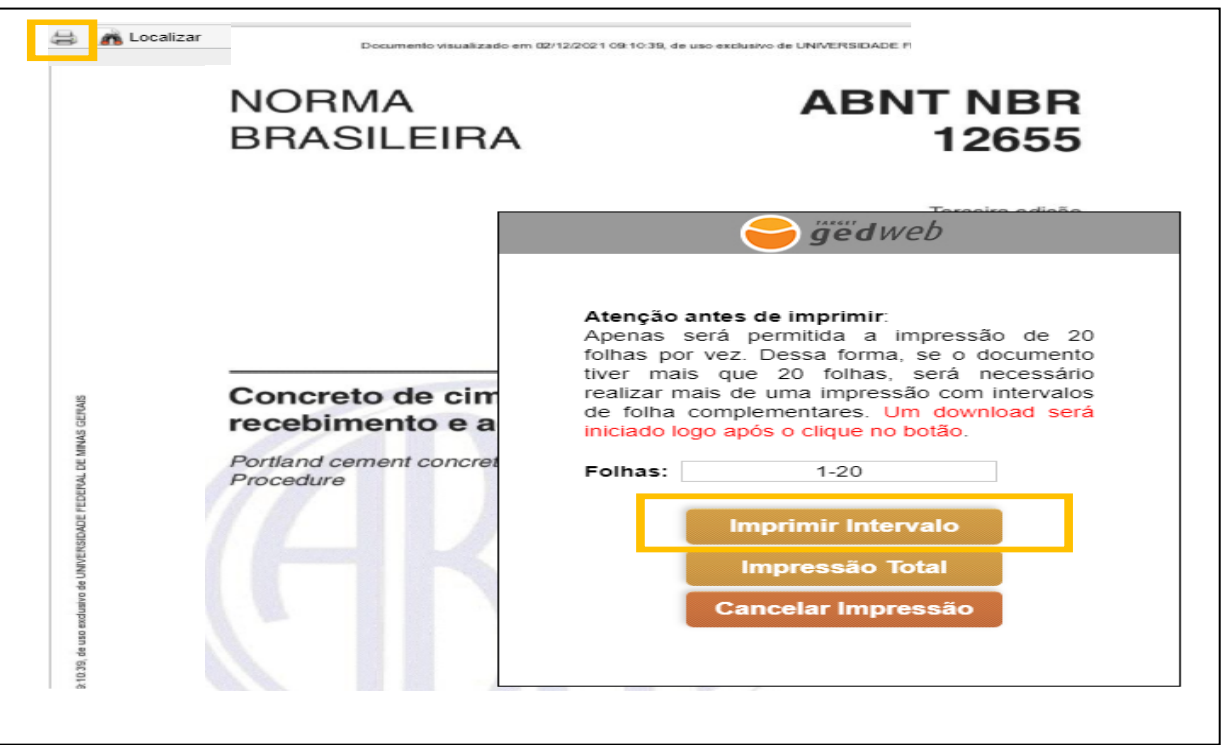

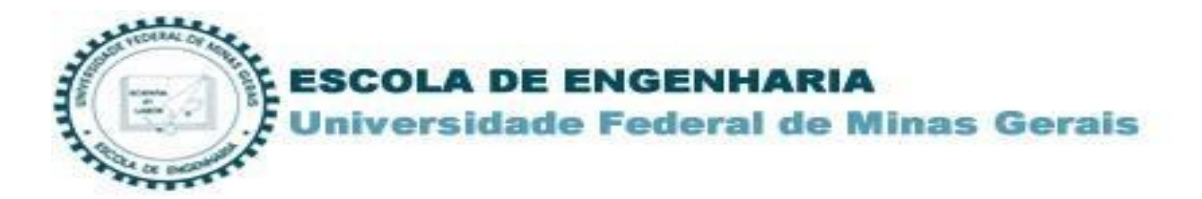

7. Ao clicar no ícone da impressora faça o seu cadastro com os dados solicitados. Entre com e-mail da UFMG (xxxx@ufmg.br).

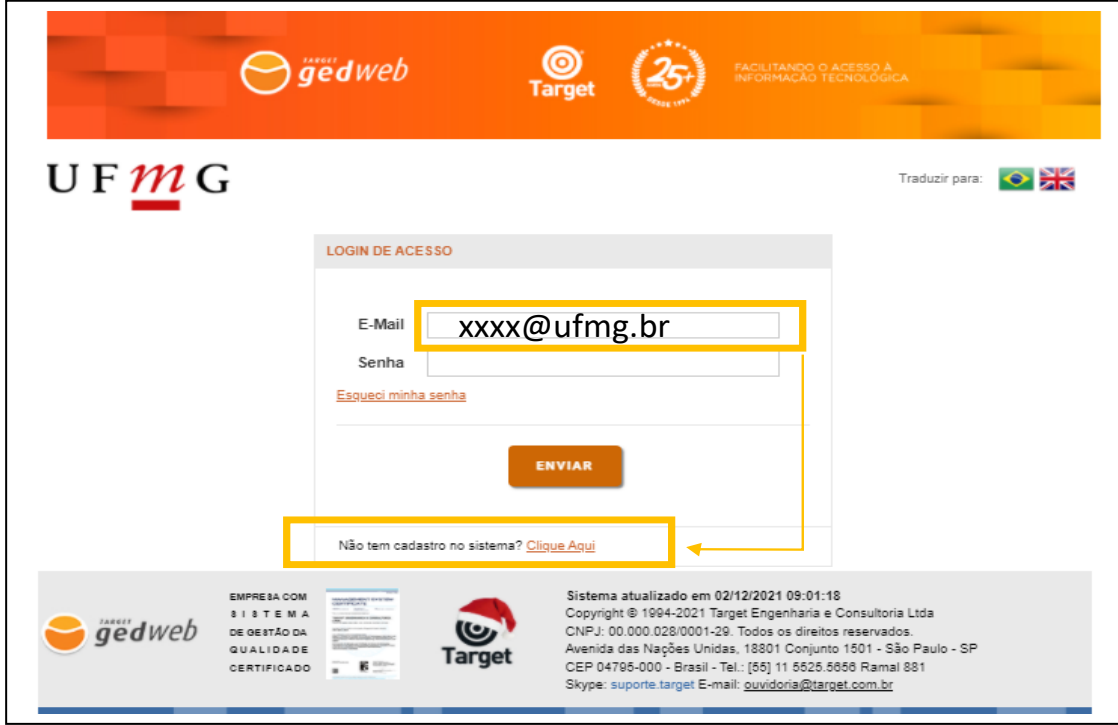

8. Após o envio, aguarde a aprovação do cadastro para liberação de senha de acesso.

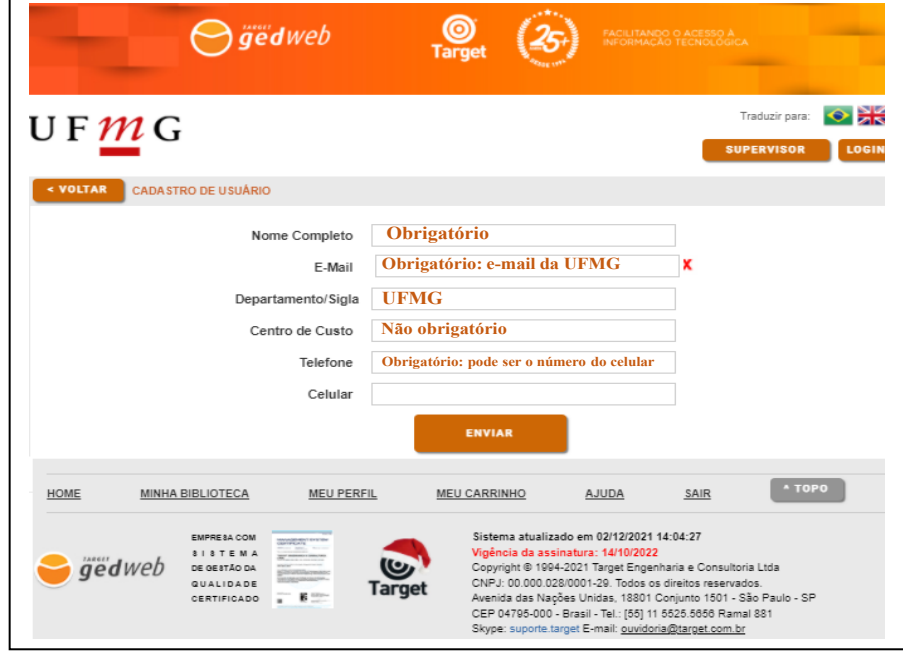

**Obs.:** ©ABNT <sup>2018</sup> Todos os direitos reservados. Documento impresso de uso exclusivo de UNIVERSIDADE FEDERAL DE MINAS GERAIS.

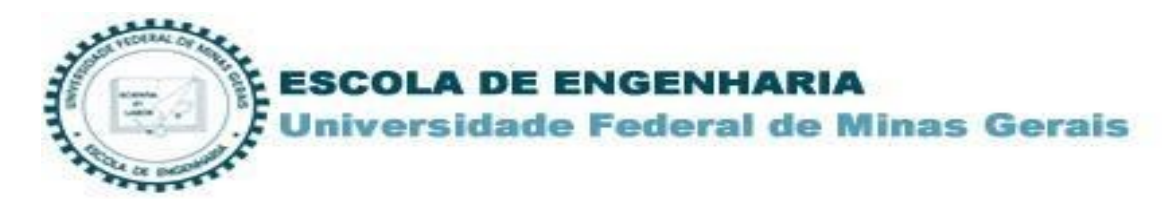

## **Setor de Referência E-mail: bib@bib.eng.ufmg.br**

**Bibliotecárias Responsáveis: Gracirlei Lima LuciliaBarbosa**

**Tutorial elaborado por Gracirlei Maria de Carvalho Lima Biblioteca da Escola de Engenharia UFMG. Setor de Referência e Circulação. Dez 2021**